#### **Screen Editor**

Stock screening is the process of applying a set of quantifiable criteria to a universe of stocks to isolate those stocks that match the criteria. The way in which programs such as Stock Investor<br>perform this task is by us

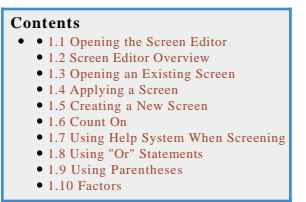

#### **Opening the Screen Editor**

To open the Screen Editor, select **Tools** from the main menu and then select S**creen Editor** (Tools – Screen Editor). You can also select the Screen Editor icon from the toolbar or use the Alt<br>and S keys (Alt + S).

Following any of these methods will open the Screen Editor:

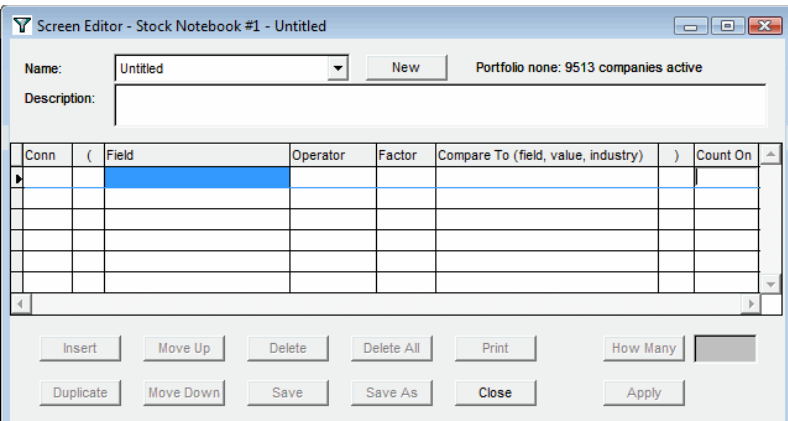

#### **Screen Editor Overview**

At the top of the Screen Editor window, next to Name: is the pulldown menu where you will find the preinstalled screens (those screens marked with a "\*") as well as those that you have created yourself and saved. Selecting a screen from this menu will load the criteria that make up the screen into the Screen Editor so that you can either modify the criteria or apply the screen. If a<br>screen has already been appli

To the right of the screen pulldown menu is the New button. Clicking this button will clear the criteria from the Screen Editor. If you have created a new screen or have been editing an existing<br>screen, you will be prompte

Below the description area you will find the actual "editor," which looks very much like the cells of a spreadsheet and consists of eight columns. It is here that you enter the comparison<br>statements that make up a screen. Apply.

The Insert button is used when you wish to insert a new line of criteria in between two lines within the Screen Editor. To insert a line, click in the line of criteria where you want to insert a new line and press Insert.

The Duplicate feature allows you to make an exact copy of a line of criteria that already exists in the screen. This is useful if you wish to create a series of statements where only a portion is<br>altered. Highlight the lin

To move selected lines up or down in the editor, you can use the Move Up and or Move Down buttons. As you may guess, the Move Up function allows you to move a selected line of criteria up<br>one line at a time. Click on the l

If you wish to delete a single line of criteria from a screen, use the Delete button. Click on the line you wish to delete and then click on the Delete button. Clicking on the Delete All button will<br>delete all of the crite

The next two buttons create some confusion among Stock Investor users—How Many and Apply. Within the Screen Editor, there are actually two ways to "run" a screen. At the bottom<br>right-hand side of the Screen Editor window a the Stock Notebook, click on the **How Many** button:

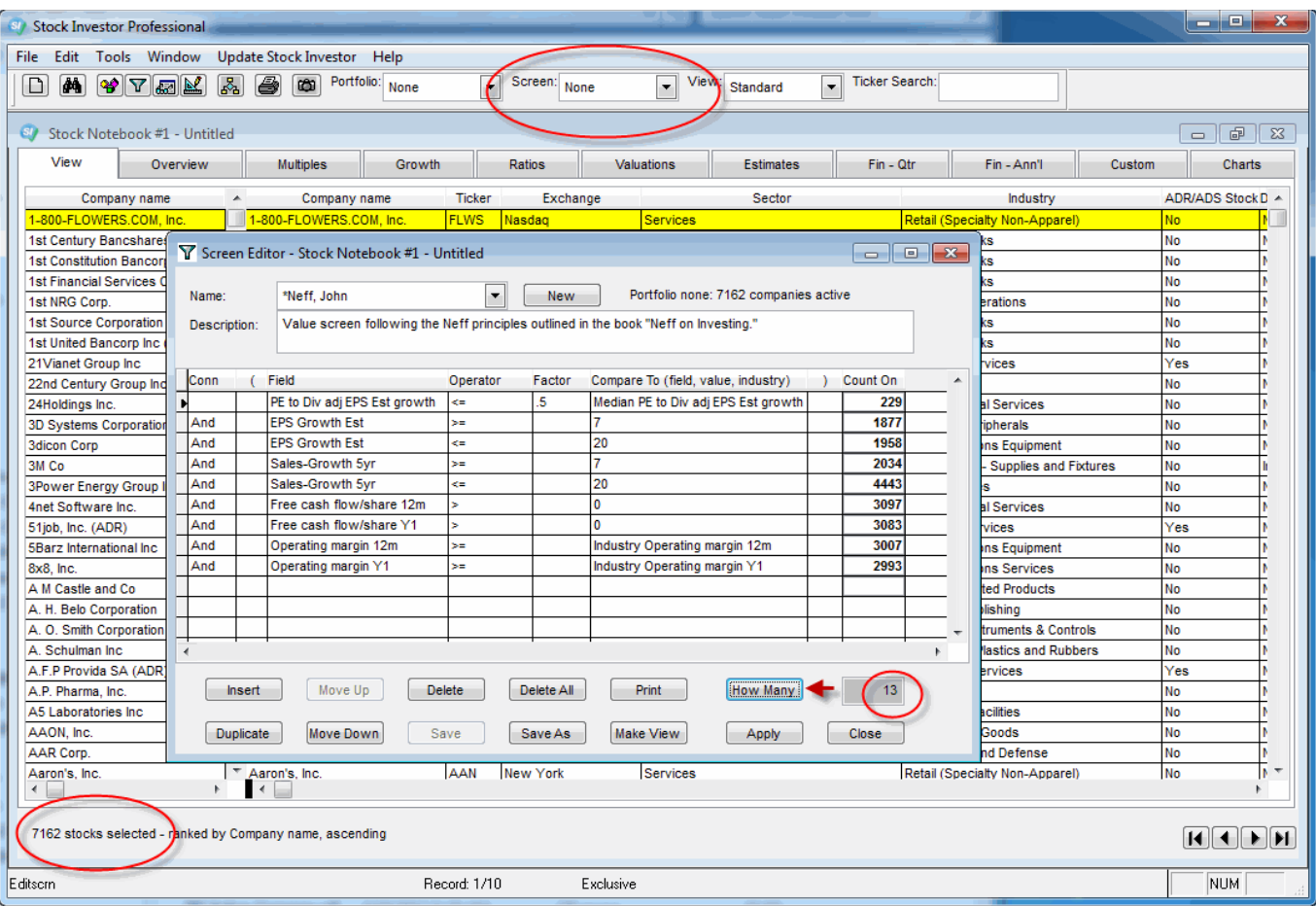

Doing so with the \*Neff, John screen tells us that 40 companies pass the screen. However, since the \*Neff, John screen does not appear in the Screen menu at the top of the program window,<br>we know that the results of the sc

In order to run a screen and have the results—-i.e., the passing companies—-loaded into the Stock Notebook for viewing and additional analysis, you must click the **Apply** button:

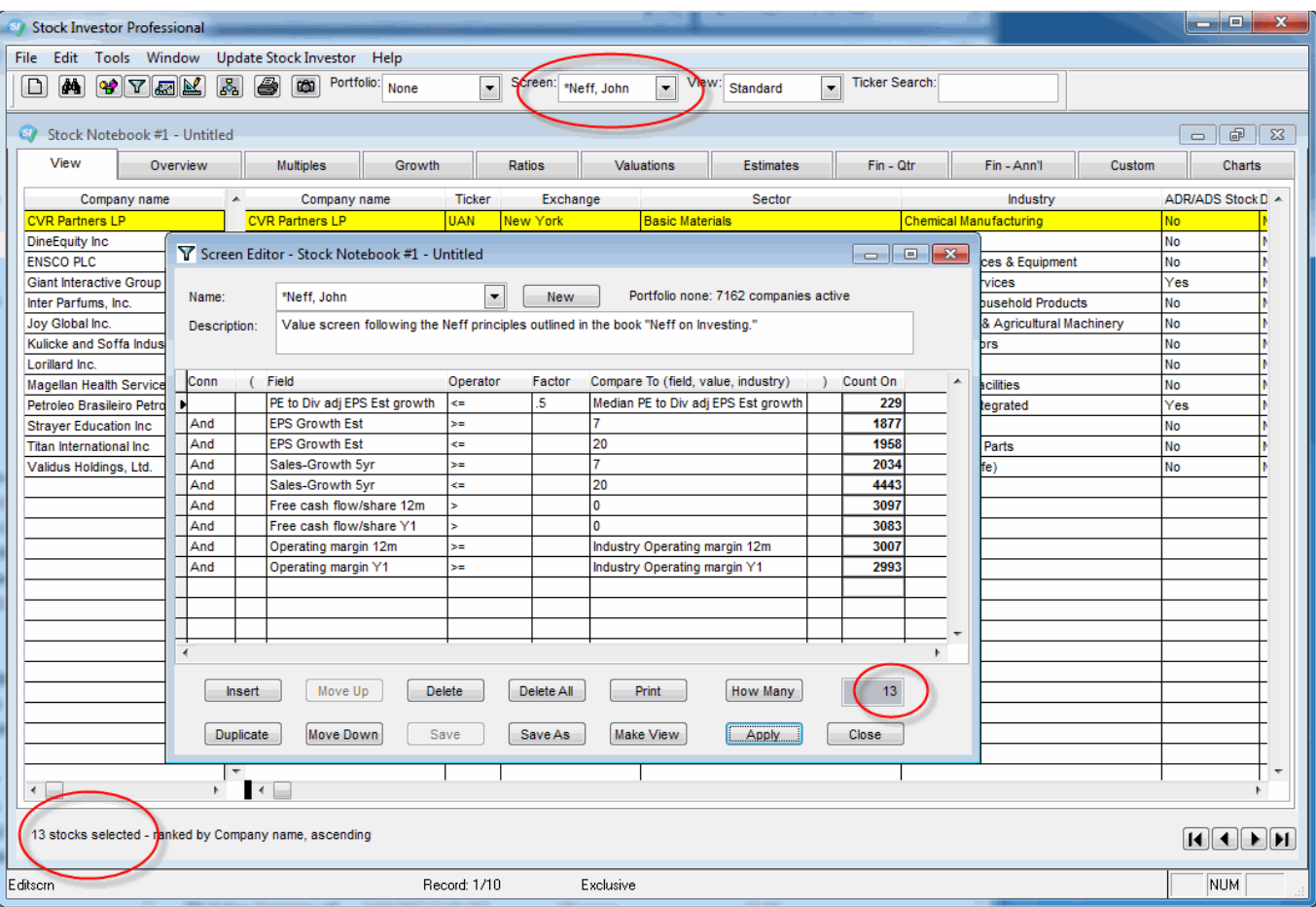

Here we see that the \*Neff, John screen is in the Screen pulldown menu and that the number of passing companies matches the number of companies currently loaded in the Stock Notebook.

Finally, after creating or modifying a screen, you have two options for saving ti—Save or Save As. Clicking on the Save As button allows you to name the screen you are working on and, if you<br>wish, provide a brief descripti

#### **Opening an Existing Screen**

Clicking on the pulldown menu at the top of the Screen Editor window, next to **Name:**, will show you the preinstalled screens (those screens marked with a "\*") as well as those that you have created yourself and saved:

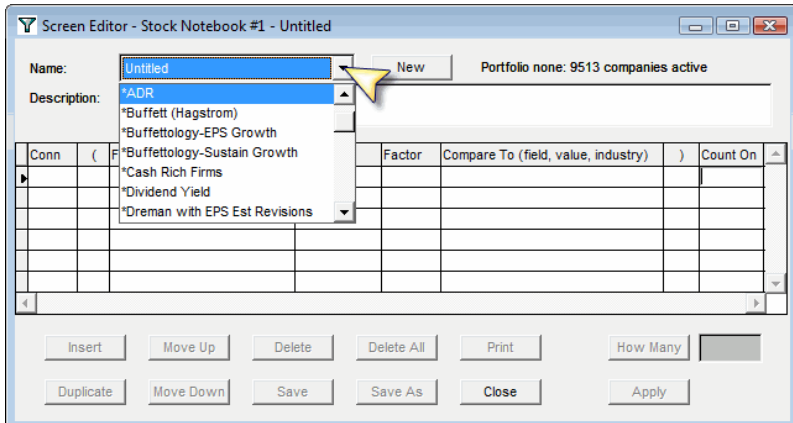

Selecting a screen from this menu will load the criteria into the Screen Editor:

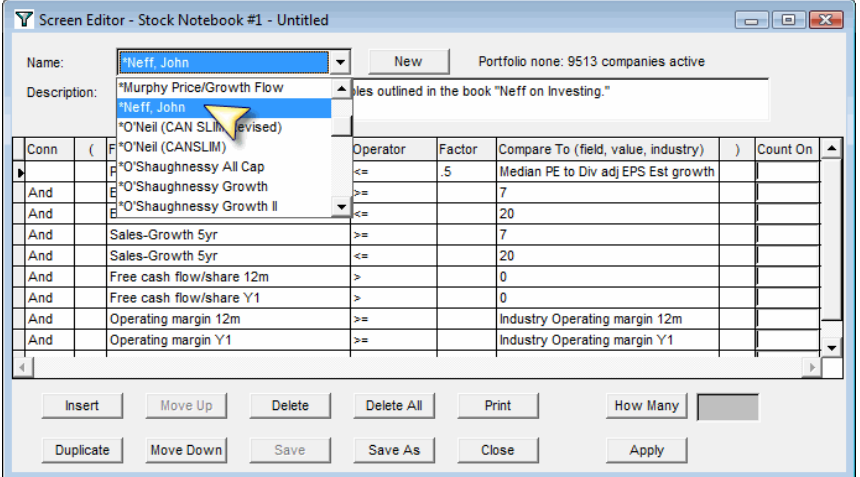

From here, you can modify the criteria or apply it to run the selected screen and load the passing companies into the Stock Notebook.

#### **Applying a Screen**

Choosing a screen from the pull-down menu will automatically run the screen against the active set of companies and load the passing companies (results of the screen) in the Stock<br>Notebook. You know a screen is loaded beca

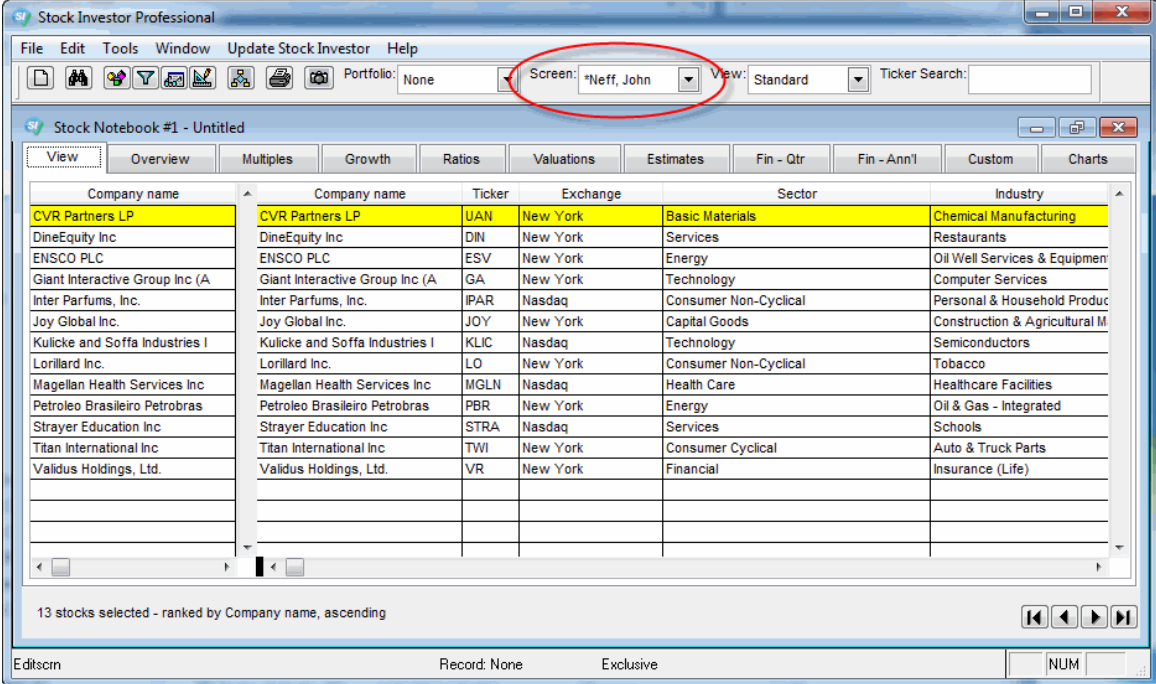

You can also load Stock Investor screens through the Screen Editor. To open the Screen Editor, select Tools from the main menu and then select Screen Editor (Tools – Screen Editor). You<br>can also select the Screen Editor ic

Following any of these methods will open the Screen Editor:

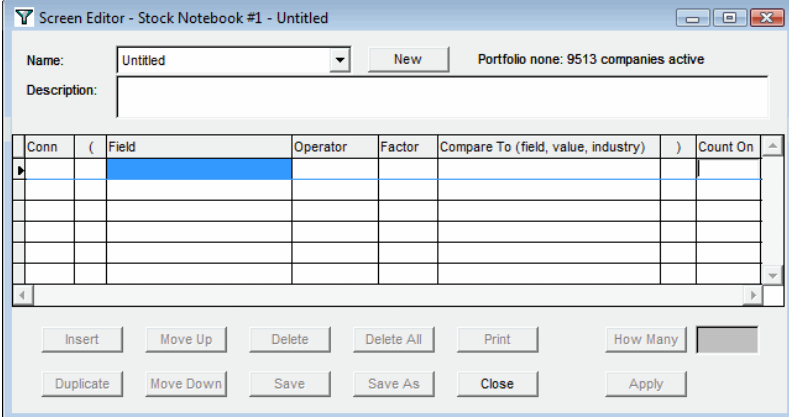

Clicking on the pulldown menu at the top of the Screen Editor window, next to **Name:**, will show you the preinstalled screens (those screens marked with a "\*") as well as those that you have created yourself and saved:

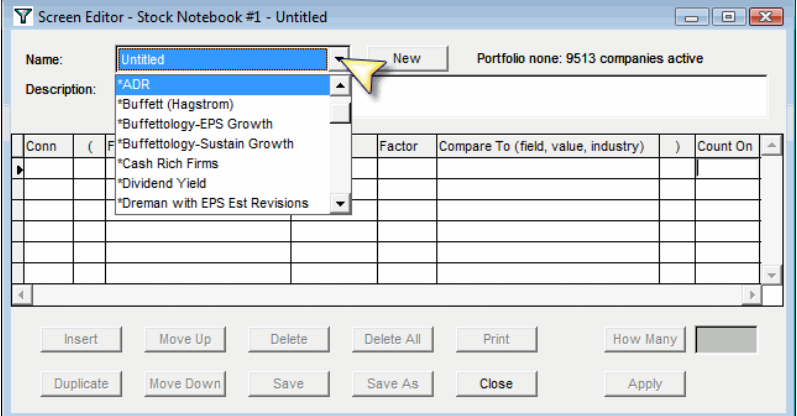

Selecting a screen from this menu will load the criteria into the Screen Editor:

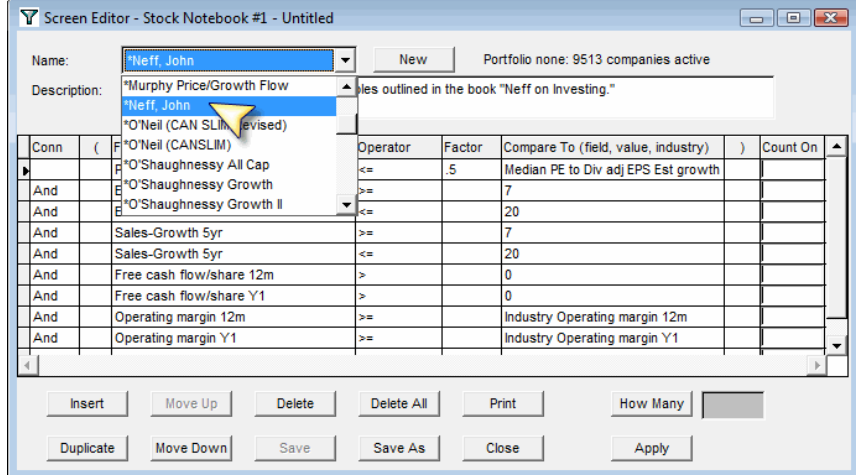

Within the Screen Editor, there are two ways to "run" a screen. At the bottom right-hand side of the Screen Editor window are the **How Many** and Apply buttons. If you would like to know how<br>many companies pass a screen, bu

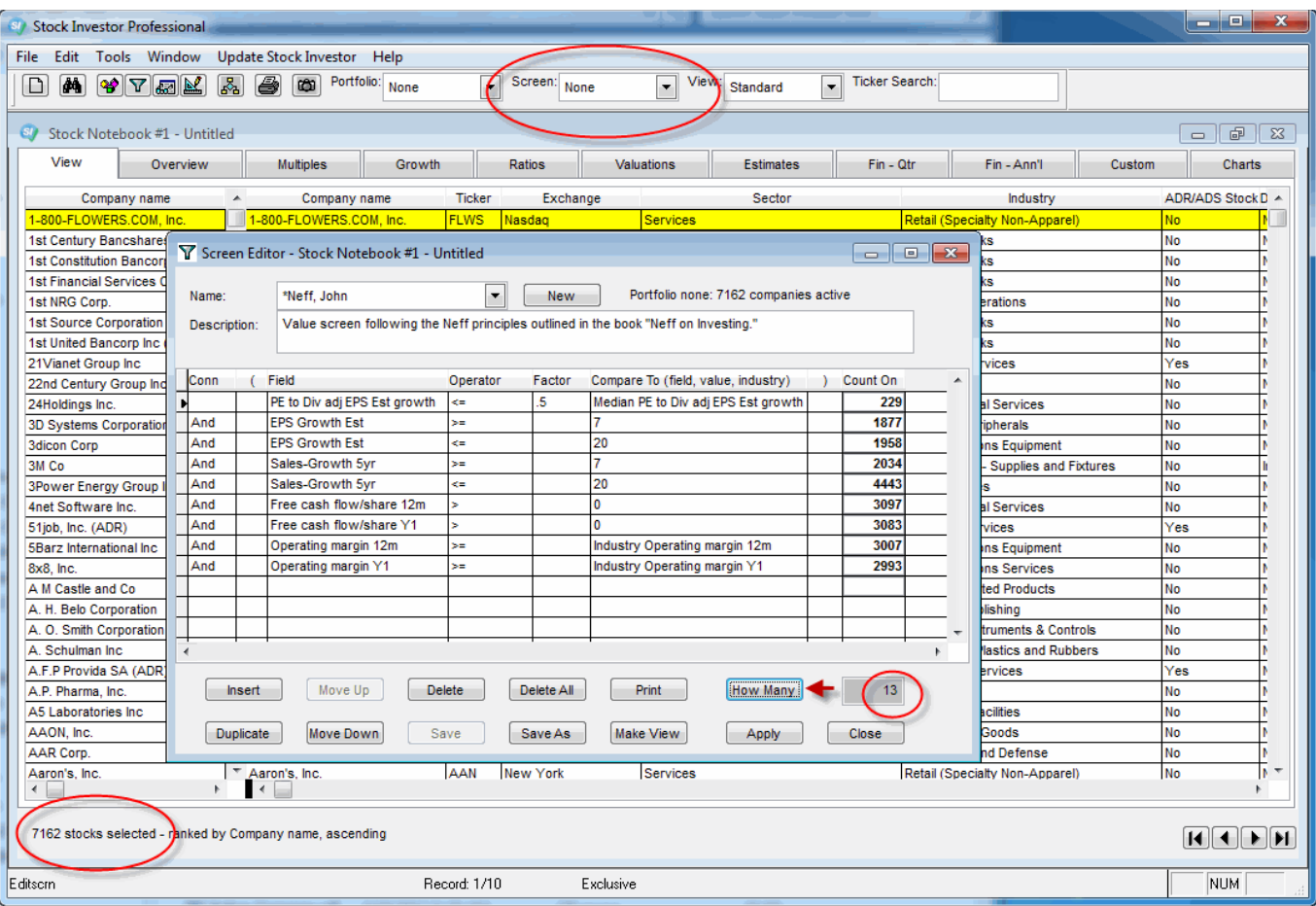

Doing so with the \*Neff, John screen tells us that 40 companies pass the screen. However, since the \*Neff, John screen does not appear in the Screen menu at the top of the program window,<br>we know that the results of the sc

In order to run a screen and have the results—-i.e., the passing companies—-loaded into the Stock Notebook for viewing and additional analysis, you must click the **Apply** button:

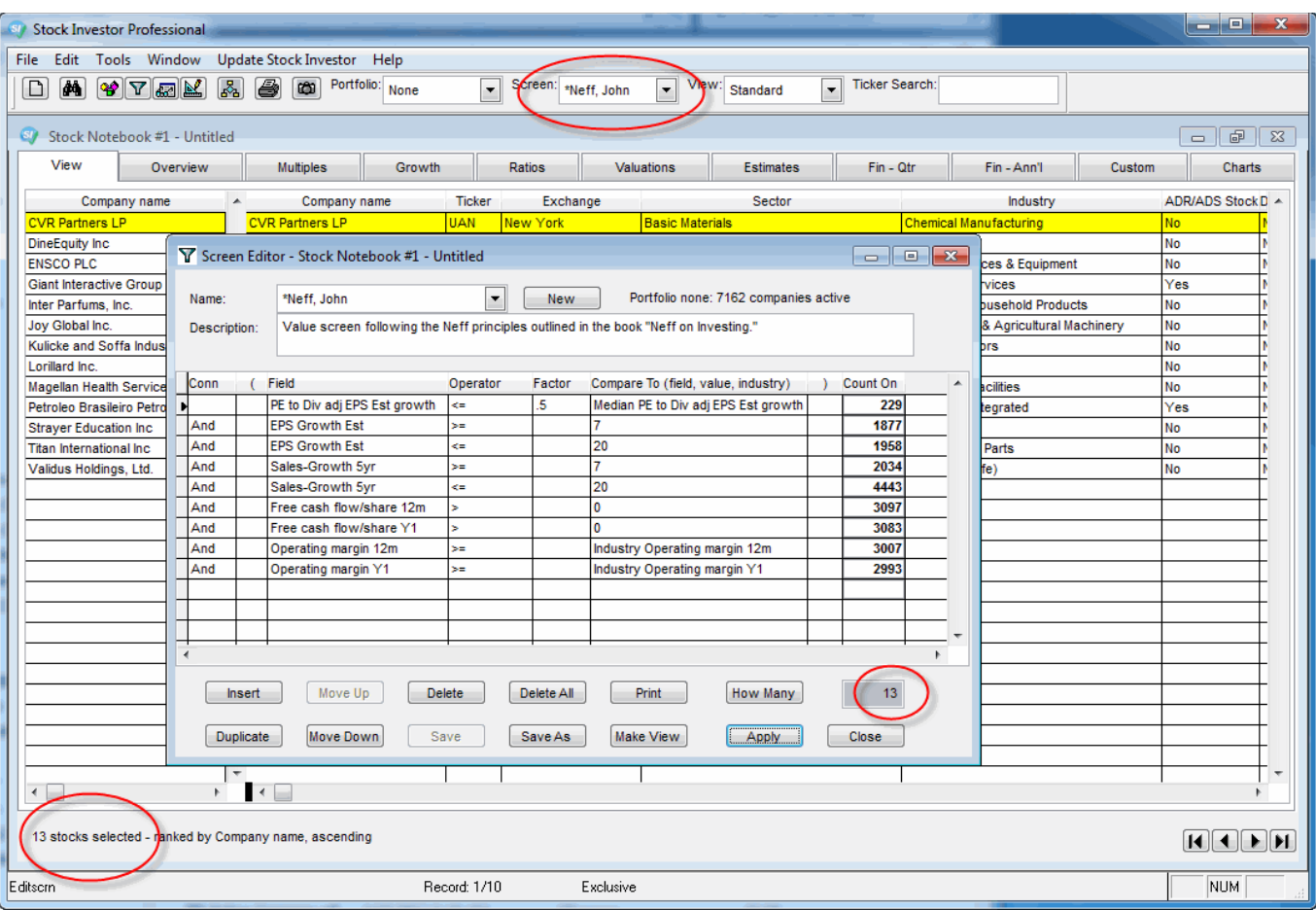

Here we see that the \*Neff, John screen is in the Screen pulldown menu and that the number of passing companies matches the number of companies currently loaded in the Stock Notebook.

#### **Creating a New Screen**

Stock Investor also offers you the ability to create and save your own stock screens. Let's walk through the creation of a simple screen that makes use of some of the unique features of Stock<br>Investor. We are going to atte

- 
- Do not trade as American depositary receipts (ADRs, shares of foreign stock traded on American exchanges);<br>An average annual growth rate in earnings per share from continuing operations over the last five fiscal years of a
- 

To begin, you will need to open the Screen Editor by following any of the steps outlined earlier. If you are already in the Screen Editor, click on the New button at the top of the editor window to<br>reset the editor. You ar

In the Screen Editor, click on the first open cell (box) located in the Field column. This will bring up the list of the data categories found within Stock Investor:

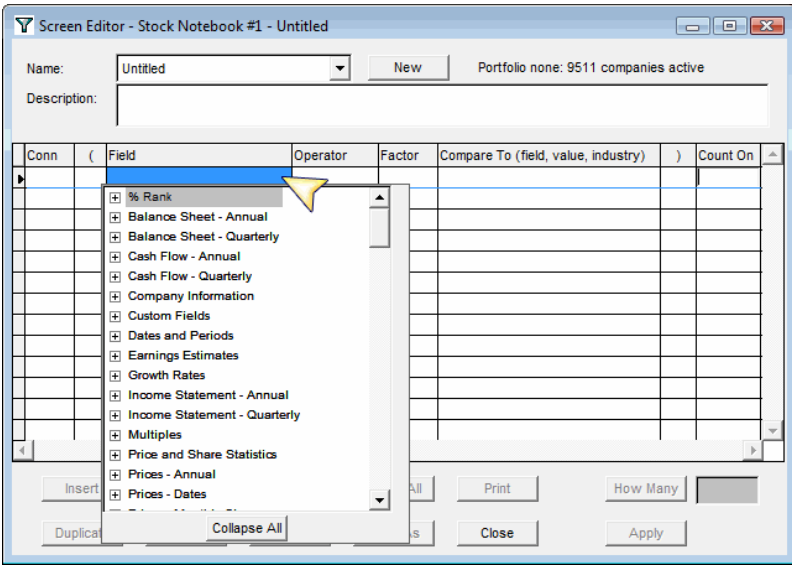

Locate the Company Information category and click on the + sign next to Company Information—this will expand the category to show all the data elements within it. Scroll down the list until<br>you findADR/ADS Stock (the field

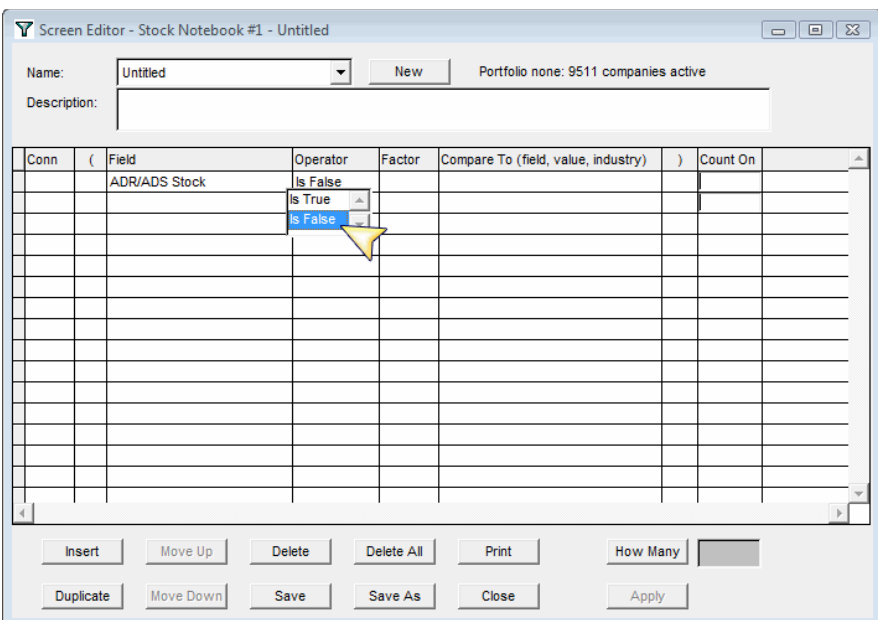

The first line of criteria is now complete.

To begin the second line of criteria, click in the second cell in the Field column. Scroll down the list of data categories until you come to Growth Rates and click on the + next to Growth Rates,<br>scroll down to EPS Cont-Gr

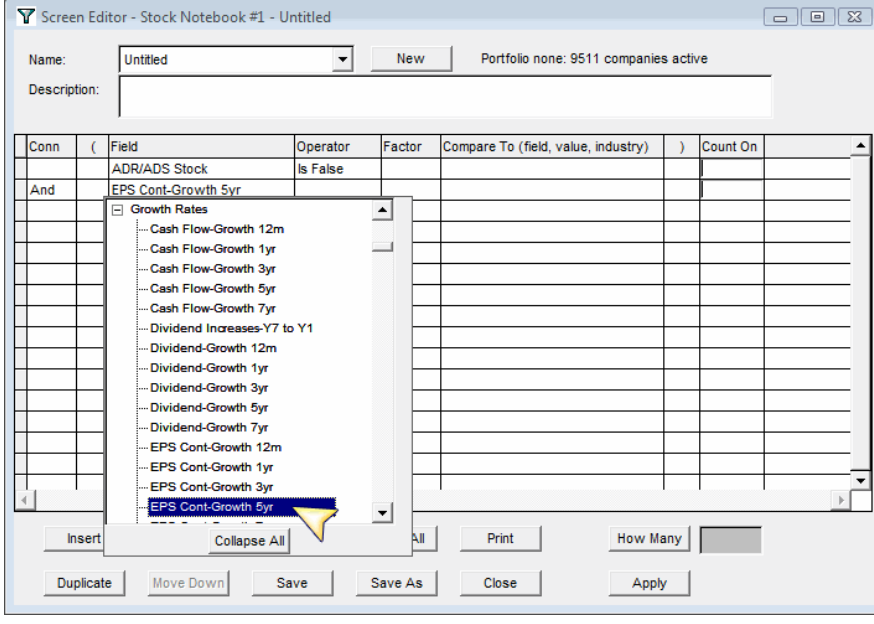

Now, click in the second cell in the Operator column and double click on  $>=($  the greater than or equal to sign):

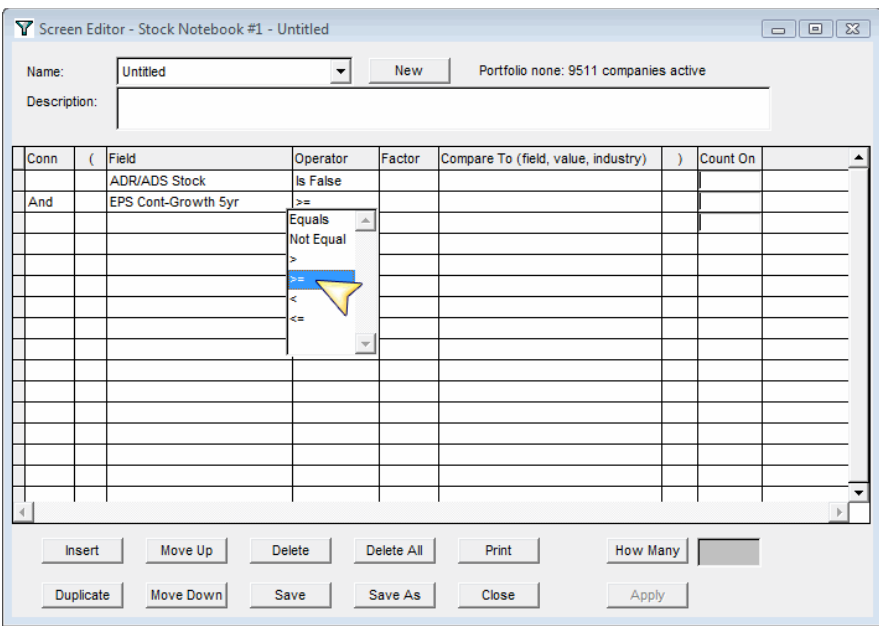

To complete this line of criteria, click in the second cell of the Compare To column (make sure it is the Compare To column and not the Factor column, which we will discuss later). Clicking in<br>this cell one will bring up t

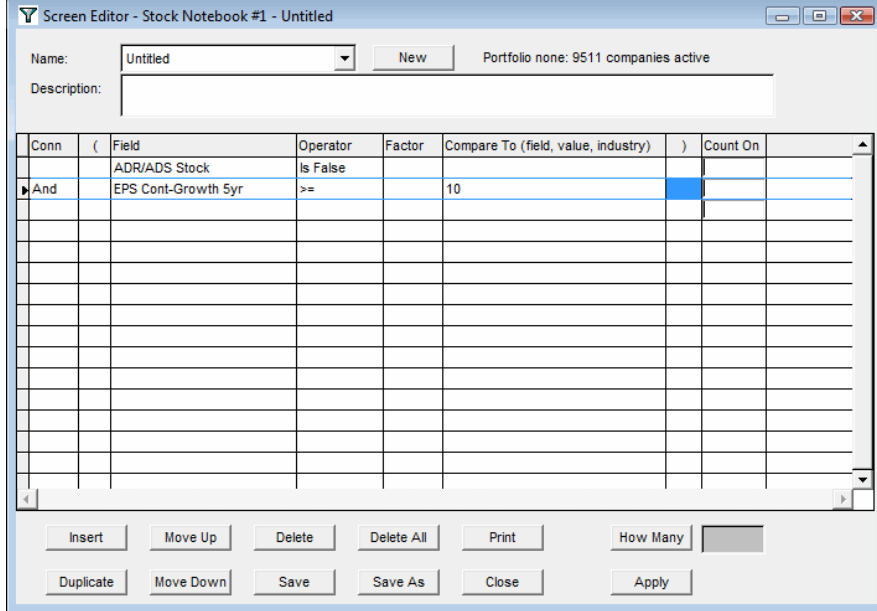

**Note:** Since the program recognizes growth rates as being percentages you do not need to enter the %. In fact, doing so would render the screen invalid.

For the third line of criteria, click in the third cell in the Field column. Scroll down the list of data categories until you come to Multiples. Click on the + next to Multiples, scroll down to PE, and double-click on it:

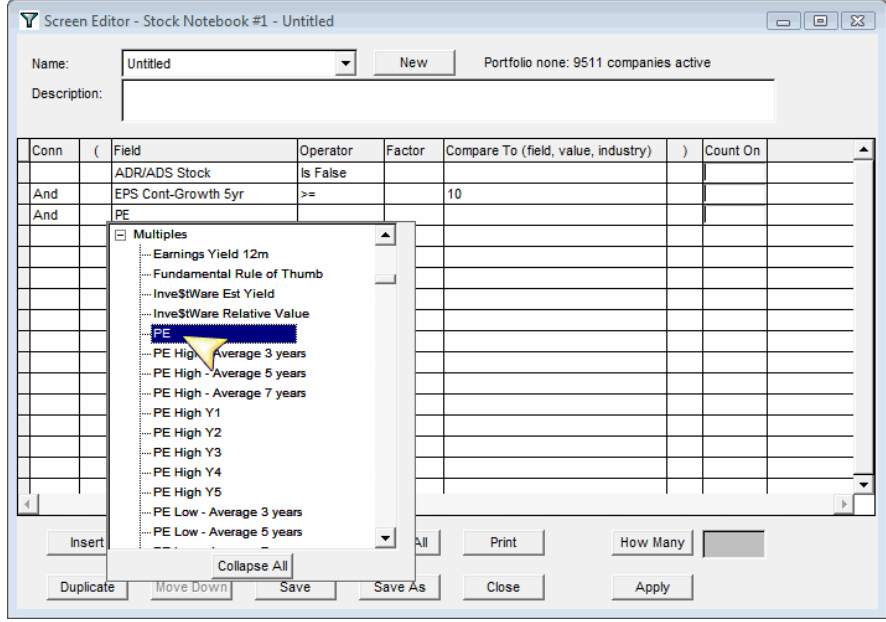

Now, click in the third cell in the Operator column and double click on

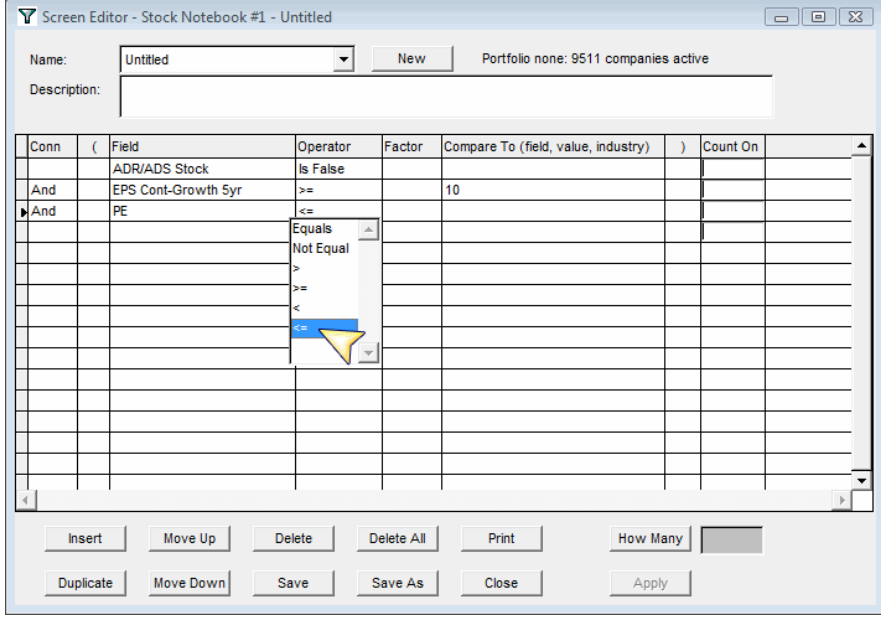

Next we make use of the Factor column: In order to screen for companies whose PE is less than half (50%) of its industry's PE, click in the third cell of the Factor column and type in 0.5:

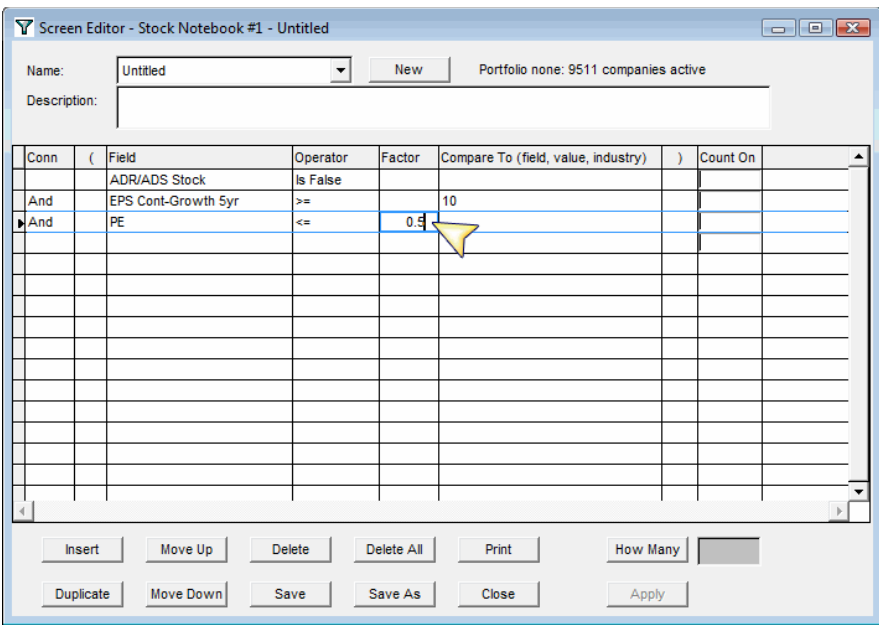

To complete this line of criteria, click in the third cell of the Compare To column (make sure it is the Compare To column). Click on the + next to Medians and double-click on Industry:

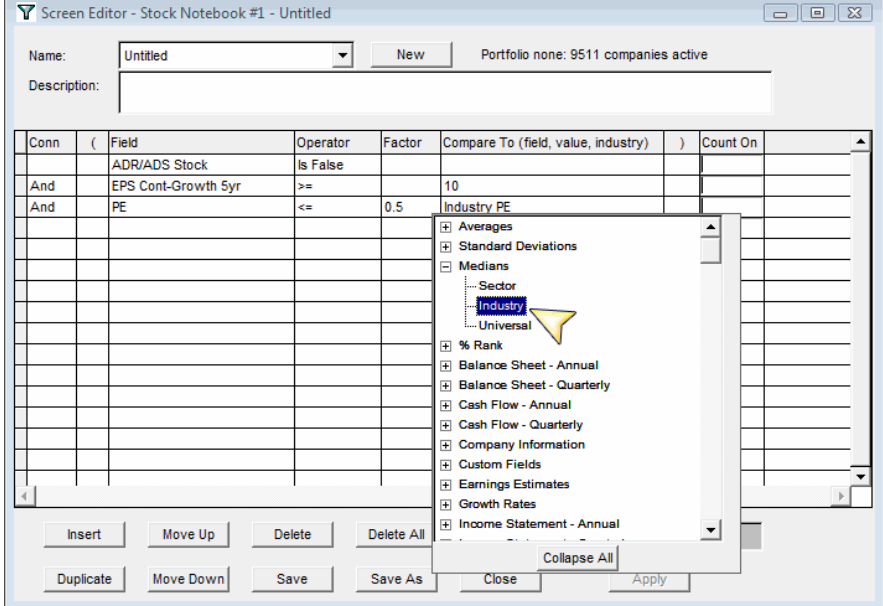

The last line of criteria for this screen begins by clicking in the fourth cell of the Field column. Click on the + next to % Rank, scroll down to % Rank-Rel Strength 26 week and double-click on it:

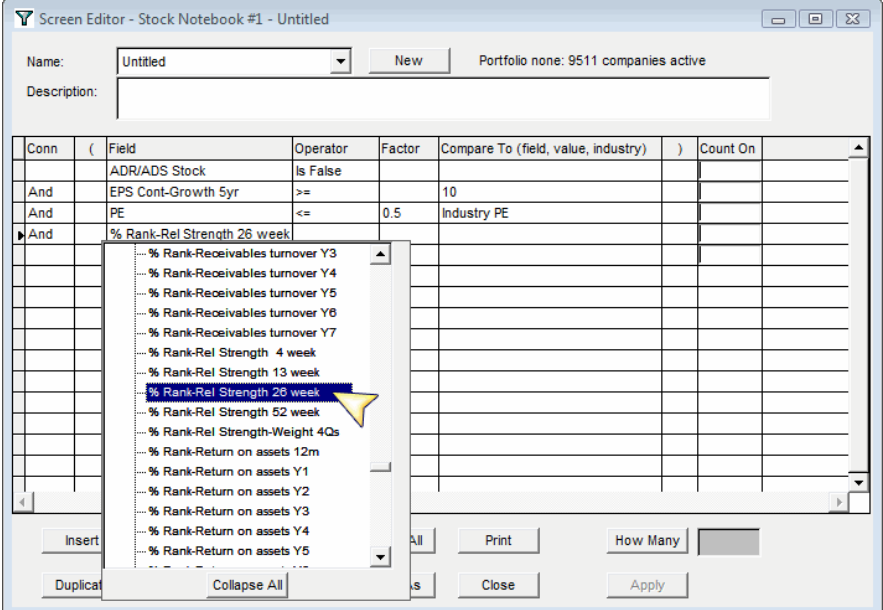

Click in the fourth cell in the Operator column and double-click on >= (greater than or equal to):

 $\overline{1}$ 

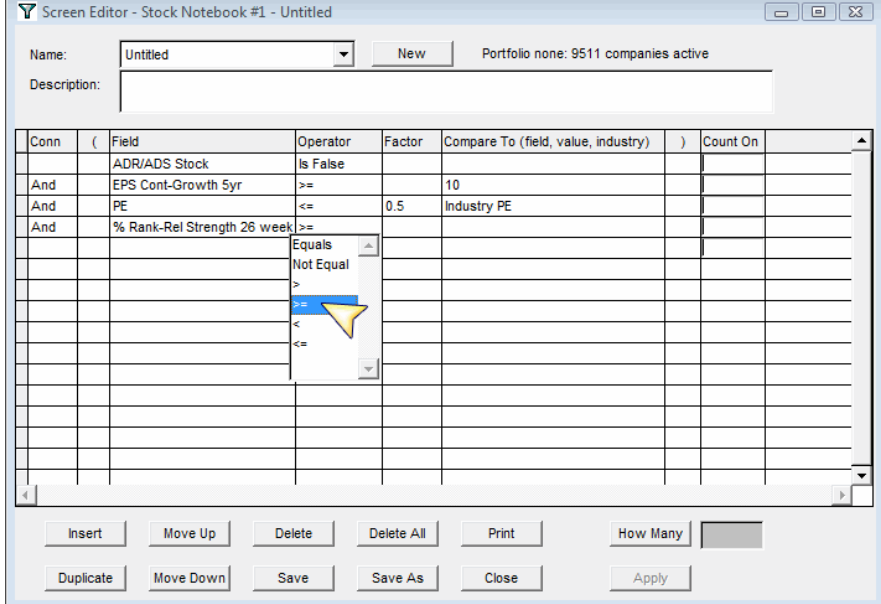

Finally, click in the fourth cell of the Compare To column (not the Factor column). Click on the cell again so that you see a blinking cursor and type in 90. The final screen should look like this:

![](_page_12_Picture_39.jpeg)

When you create a new screen, you can also save it. To do so, click on the Save button at the bottom of the Screen Editor window. The Save Screen window allows you to name the screen<br>and, if you wish, provide a description

![](_page_12_Picture_40.jpeg)

**Note:** You can also use the Save As button to save new screens. The Save As option is most helpful when you wish to save an existing screen under a different name. To view the results of the screen, you can either close or minimize the Screen Editor to view the Stock Notebook. The companies passing the screen will be listed there.

#### **Count On**

When you "run" a screen using either the How Many or Apply buttons within the Screen Editor, numbers will appear in the Count On column in each line of screening criteria:

![](_page_13_Picture_89.jpeg)

The numbers in the Count On cells represent the number of companies passing each individual filter of the screen. As the screen shot above shows, no companies passed the William O'Neil<br>CAN SLIM screen, as indicated by the

#### **Using Help System When Screening**

A common question among Stock Investor users is how to find out which data category in which a particular data field resides. This information is available within the Field Definitions found in<br>the Stock Investor Help Syst

To access the Help System, select **Contents and Index** from the **Help** menu at the top of the program window (Help--Contents and Index). From the Contents tab of the Help Topics window,<br>double-click on Field Definitions:

![](_page_13_Picture_6.jpeg)

As an example, to locate the data category for the price-earnings ratio (PE), double-click on Alphabetical Listing of Field Definitions and again on the "P" (for PE). This will list all of the data<br>fields in Stock Investor

![](_page_14_Picture_39.jpeg)

The field definition window tells us that the PE field is in the Multiples data category. So, if you wished to use PE in a screen, you would select the Multiples data category from the Screen Editor field picker:

![](_page_14_Picture_40.jpeg)

Also from the field definition, we see that the value is displayed in decimal format and the percent rank and industry/sector medians are calculated for the field. You are also given a definition of the ratio.

#### **Using "Or" Statements**

Perhaps two of the most under-utilized or misused functions in Stock Investor's Screen Editor are the "or" statement and the parentheses. If used properly, they can save you from having to<br>repeat expressions in your screen Consider the following screen:

![](_page_15_Picture_99.jpeg)

Here we are looking for companies in relatively similar industries—Construction Services and Construction Supplies & Fixtures—so that we are comparing apples to apples. Note that an "or"<br>connector is used for the filter re

To understand these results, let's look at how Stock Investor screening engine works.

In Stock Investor, the Screen Editor looks at all expressions before an "or" statement, isolates the companies meeting those filters, and, in effect, sets them aside. The screening engine engine engine and set the results

When the screening engines finishes evaluating all the filters in the screen, it then lumps together those companies that passed each of the sub-screens to arrive at the total number of passing companies.

Referring back to the first criteria statement in the screen shot above, 111 companies are part of the Construction Services industry (as indicated in the Count On column). Since it the only<br>filter prior to the "or" statem

Using "or" statements in this manner, however, means in our current example that the results would have been different if the first two lines of criteria were switched:

![](_page_15_Picture_100.jpeg)

In this case, the filter for companies in the Construction Supplies and Fixtures industry is the only one before the "or" statement, so these 51 companies are set aside. They are then added to the five additional companies that meet the remaining criteria of the screen.

When creating a screen, the order of the criteria normally should not impact the results of the screen. However, as this example shows, this is not always the case. Therefore, there needs to be<br>a way to overcome this. You

#### **Using Parentheses**

The idea behind the use of parentheses in Stock Investor is the same one you may have learned in a basic algebra class. In the program, just as in a mathematical expression, the items<br>contained within the parentheses are e

Consider the screen we used in the discussion of "or" statements, only this time the lines of criteria joined by the "or" are framed in parentheses:

![](_page_15_Picture_101.jpeg)

We see a dramatic drop in the screen outcome: only eight companies passed the screen. Using the logic discussed above, the Screen Editor will first perform the screen on the expressions<br>within the parentheses, screening fo

Also, using parentheses to frame statements connected by "or", the order of the criteria no longer impacts the results of the screen:

![](_page_16_Picture_61.jpeg)

#### **Factors**

For most screens, Factors are never used. However, many times users will enter data in these cells unintentionally, rendering a screen non-operable. Therefore, it is important to understand<br>when and how to properly use Fac

When you are creating a screen, there are times when it may be useful to compare a variable against a fraction or multiple of another variable. This is where the "factor" column comes into play.

The following screen shows a few different ways in which factors may be used in the Screen Editor:

![](_page_16_Picture_62.jpeg)

The first expression in this screen is looking for those companies with a dividend-adjusted PEG ratio that is no more than 50% (0.5) of the median value for the entire Stock Investor database. The second line of criteria seeks out those firms whose current dividend yield is greater than or equal to 150% (1.5) greater than the median yield of the companies in its respective industry. The final line of screen requires a company to have seen at least 10% growth (1.1) in earnings per share from continuing operations for the last fiscal year.

Remember that whatever value is in the Factor column is multiplied by the field or value entered in the Compare To cell. Sometimes, people will accidentally enter values that are intended for the Compare To column into the Factor column:

![](_page_16_Picture_63.jpeg)

In this example, we were intending to screen for companies whose price strength over the last 26 weeks had at least matched that of the S&P 500. However, instead of entering 0 (zero) into the Compare To cell where is belon